## **Club informatique Mont-Bruno**

Séances du 18 et du 23 mars 2011 Présentateur : Guy Bélanger

### **Utilisation d'un baladeur MP3**

L'objectif de ce document est d'utiliser l'ordinateur pour transférer des documents (musique, vidéos, livres parlés, baladodiffusion) sur un baladeur MP3 en utilisant Windows Media Player (**WMP**).

**Exercice 1 : synchroniser le MP3 : transfert manuel ou automatique de la musique déjà enregistrée dans le dossier bibliothèque de Windows Media Player.**

- 1. Ouvrez **Windows media players** (**WMP**).
- 2. Branchez le MP3 à l'ordinateur via un port USB.
- 3. Pour synchroniser des fichiers entre l'ordinateur et le baladeur, procédez comme suit :
	- 3.1. cliquez sur **Synchroniser**;
	- 3.2. pointez sur **Archos3**;
	- 3.3. cliquez sur **Configurer la synchronisation**;
	- 3.4. pour activer la synchronisation automatique, cliquez sur **Synchroniser l'appareil automatiquement**;
	- 3.5. choisissez le ou les dossiers que l'on veut charger ou mettre à jour automatiquement dans la section **Sélections personnelles** ou **Synchroniser les sélections**;
	- 3.6. cliquez **Terminer** pour actualiser les choix;
	- 3.7. débrancher le lecteur MP3.
- 4. Fermez **WMP**.

#### **Exercice 2 : transférer des musiques d'un CD vers l'ordinateur (dossier bibliothèque) de WMP.**

- 1. Ouvrez **WMP**.
- 2. Insérez un CD dans le lecteur.
- 3. Pour transférer une pièce ou plusieurs d'un CD à l'ordinateur, procédez comme suit :
	- 3.1. dans la barre des menus, cliquez sur la flèche sous **Extraire**. Pointez sur **Formater** et activez **mp3** (ou **Windows Media Audio, MWA**);
	- 3.2. désactiver les pièces à extraire en cliquant sur  $\Box$  près de Album dans les colonnes ;
	- 3.3. choisissez les pièces particulières à extraire en activant celles-ci ;
	- 3.4. cliquez sur **Démarrer l'extraction** ;
	- 3.5. lorsque l'extraction est terminée, retirez le CD.
- 4. Fermez **WMP**.

#### **Exercice 3 : transfert des musiques de la bibliothèque vers le baladeur via Synchroniser**

- 1. Ouvrez **WMP**.
- 2. Branchez le MP3 à l'ordinateur via un port USB.

2010-11-25

- 3. Pour transférer des pièces choisies à partir d'un album, suivez les étapes comme suit :
	- 3.1. affichez les **Albums** sous l'onglet **Bibliothèque** de la barre de menu;
	- 3.2. double cliquez sur un Albums d'intérêt;
	- 3.3. choisissez les pièces à transférer en appuyant sur **Ctrl** puis cliquez sur les pièces choisies;
	- 3.4. maintenez la souris gauche et glisser les sélections dans l'espace sous synchroniser;
	- 3.5. cliquez sur **Démarrer la synchronisation**;
	- 3.6. débrancher le lecteur MP3.
- 4. fermez **WMP**.

#### **Exercice 4 : transfert de photos à partir du fichier Mes images**

- 1. Branchez le MP3 à l'ordinateur via un port USB.
- 2. Copiez des images de l'ordinateur vers le baladeur par les actions suivantes :
	- 2.1. ouvrez **Explorateur Windows**.
	- 2.2. sous **Mes documents** et **Mes images** (format jepg) choisissez une photo
	- 2.3. ouvrez le menu en cliquant de la droite
	- 2.4. cliquez sur **Copier**
	- 2.5. cliquez sur **Poste de travail**;
	- 2.6. cliquez sur **Archos3**
	- 2.7. cliquez sur **Pictures** sous **Archos3**
	- 2.8. cliquez de la droite et cliquez sur **Coller** dans le menu déroulant
	- 2.9. autre façon : choisissez une photo, maintenez la souris gauche et glissez la photo sur le dossier **Pictures** de **Archos3**
	- 2.10. débrancher le lecteur MP3
- 3. Fermez **Explorateur Windows**.

#### **Exercice 5 : transfert de vidéos à partir du fichier Mes vidéos**

- 1. Branchez le MP3 à l'ordinateur via un port USB.
- 2. Copiez desvidéos de l'ordinateur vers le baladeur par les actions suivantes :
	- 2.1. ouvrez **Explorateur Windows**;
	- 2.2. sous **Mes documents** et **Mes vidéos** (format mepg4, mp4 ou avi) choisissez un fichier vidéo;
	- 2.3. ouvrez le menu en cliquant de la droite;
	- 2.4. cliquez sur **Copier**;
	- 2.5. cliquez sur **Poste de travail**;
	- 2.6. cliquez sur **Archos3**;
	- 2.7. cliquez sur **Pictures** sous **Archos3**;
	- 2.8. cliquez de la droite et cliquez sur **Coller** dans le menu déroulant;
	- 2.9. autre façon : choisissez un vidéo, maintenez la souris gauche et glissez la photo sur le dossier **Pictures** de **Archos3**;
	- 2.10. débrancher le lecteur MP3.

#### 3. Fermez **Explorateur Windows**.

NOTE : si le format du fichier sélectionné ne convient pas, on peut le changer en utilisant un programme spécialisé que l'on peut télécharger gratuitement à partir d'Internet. Divers programmes sont téléchargeables : Any video converter via le site comment ça marche.net ou Total video converter.

#### **Exercice 6 : supprimer des dossiers du baladeur avec Explorateur Windows.**

- 1. Ouvrir **Explorateur Windows**.
- 2. Cliquez sur **Poste de travail**.
- 3. Cliquez sur **Archos 3**.
- 4. Cliquez sur **Pictures**.
- 5. Choisir une photo, cliquez de la droite et cliquez sur **Supprimer**.
- 6. Fermez **Explorateur Windows**.

#### **Exercice 7 : abonnement à un site de baladodiffusion (A la semaine prochaine) et son enregistrement sur le baladeur.**

- 1. Ouvrez **Internet Explorer** (ou **Firefox**, etc.)
- 2. Accédez au site de Radio-Canada à **Radio-Canada.ca**.
- 3. Pour s'abonner à une émission en baladodiffusion, procédez comme suit :
	- 3.1. cliquez sur du menu **Services mobiles**;
	- 3.2. cliquez sur **Baladodiffusion**;
	- 3.3. choisissez une émission (par exemple) **A la semaine prochaine**;
	- 3.4. cliquez sur  $\boxed{\text{S}$  copiez le lien XML.
	- 3.5. cliquez sur **M'abonner à ce flux**;
	- 3.6. dans la fenêtre qui apparaît, cliquez sur **M'abonner**;
- 4. Cliquez sur **Mes favoris** et sur **Flux** : pointez sur l'émission choisie (la date) et cliquez de la droite pour afficher un menu. Cliquez sur **Enregistrer sous**. Par la fenêtre **parcourir** remonter jusqu'au bureau. Cliquez sur **Archos3** et sur **Ouvrir** et sur **Music, Ouvrir** et **Enregistrer**.Écoutez l'émission avec le baladeur sous la rubrique **Fichiers**.
- 5. Pour utiliser de nouveau le flux de l'émission choisie, cliquez à la droite de l'icône sous la commande **Actualiser ce flux** et répétez l'étape 4.

#### **Exercice 8 : explorer divers sites générant des documents pouvant être transférés sur le baladeur.**

- 1. Ouvrez **Internet Explorer** (ou **Firefox**, etc.)
- 2. Explorez un site de livres parlés avec les actions suivantes :
	- 2.1. ouvrez la page **[www.litteratureaudio.com](http://www.litteratureaudio.com/)** ; explorez le site soit par sujet ou par auteur;
	- 2.2. à droite sous **Auteurs**, cliquez sur **Ronsard**;
	- 2.3. choisissez le poème à Casandre;
	- 2.4. écoutez un extrait en cliquant sur le bouton  $\blacksquare$ ;
	- 2.5. cliquez de la droite sur **télécharger le mp3**;
	- 2.6. cliquez sur **Enregistrer le cible sous**;
	- 2.7. avec le bouton *f* remonter au fichier **Data** sur le périphérique **Archos3**;
	- 2.8. cliquez sur **Enregistrer.**
- 3. On peut trouver d'autres sites de livres parlés en faisant une recherche avec ces mots clés dans Google.

4. Autres sites intéressants de balladodiffusion : Collège de France (présentations audio de nombreux domaines), revues scientifiques comme Nature, les chaînes de Radio-France, la BBC, passeport santé.net, etc.

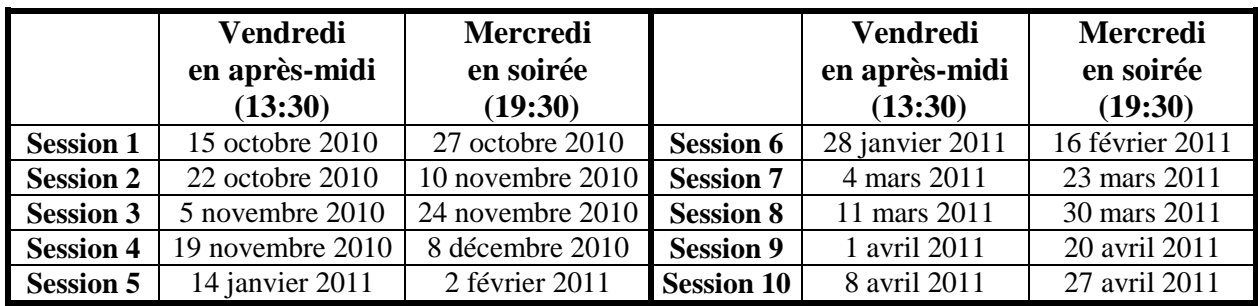

# **Les prochaines séances de la série Facile**

Les séances se tiennent au Chalet Marie-Victorin, 1150 rue Marie-Victorin à St-Bruno.

Les dates ci-dessus sont sujettes à changements. Consultez le site du club (**www.cimbcc.ca**) pour obtenir les dates finales et une description du contenu des séances.

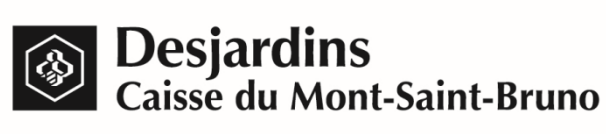

**Pour plus de liberté, adoptez AccèsD.**

 **(450) 653-3646**

**(www.desjardins.com)**